Pour réaliser un effet gravé sur marbre,

Matériel:

**-PhotoFiltre Studio. -le motif "marbre" -le dessin "arbre"** 

-Copier le motif

-Coller en tant qu'image, avec cette petite icône:

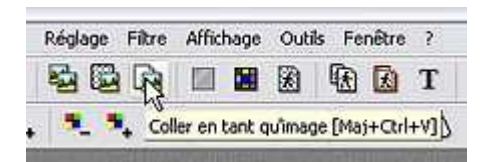

-Procéder de même avec le dessin.

-Ouvrir un nouveau document:

## **-Largeur=800 -Hauteur=600**

-Tout d'abord, nous allons réaliser un calque qui servira à faire la sélection nécessaire pour évider certaines parties des différents autres calques.

-Activer le motif "marbre". -Menu édition ==>> utiliser comme motif. -Revenir au document blanc. -Menu édition ==>> remplir avec le motif.

-Activer le dessin "arbre" -Copier:

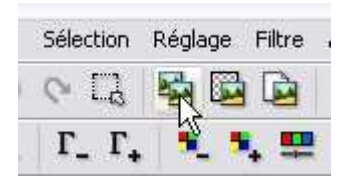

-Revenir au document. -Coller:

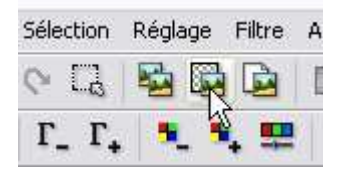

-positionner le calque soit avec la souris, soit avec les flèches "direction" du clavier.

-Avec l'outil texte,police au choix, taille des caractères assez grand (dans ce cas c'est la police "matisse" en 60)écrire le texte en noir.

-En saisissant un pixel du texte, le positionner sous le dessin:

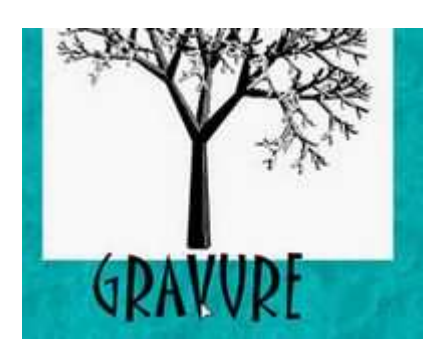

-Lorsque les deux calques sont positionnés comme voulu: -Clic droit sur la vignette du calque texte==>> fusionner avec le calque inférieur:

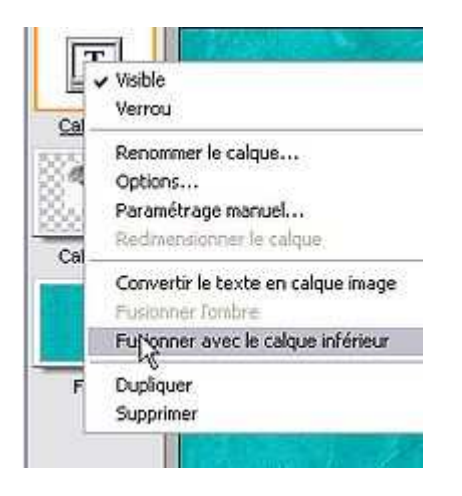

-Activer la vignette du fond , clic droit==>> dupliquer 2 fois

A ce stade, pour plus de clarté, nous allons renommer les calques:

-Clic droit sur la vignette du calque avec l'arbre ==>> renommer le calque: motif

-Nommez le calque marbré qui suit: creux.

-l'autre calque marbré: inverse.

on obtient:

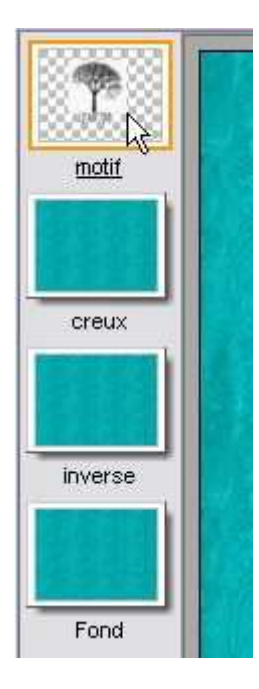

-Activer la vignette du calque "motif.

-Avec l'outil baguette magique, option couleur coché, sélectionner un pixel noir.

-Rendre ce calque invisible: clic droit sur sa vignette, décocher visible.

-Dans le menu des vignettes, activer le calque "creux" -Menu édition ==>> effacer.

-Activer la vignette du calque "inverse"

-Menu sélection ==>> inverser. -Menu édition ==>> effacer. -Menu calque ==>> dupliquer.

-Renommer le calque dupliqué: inverse1 -Clic gauche sur la vignette du calque "creux" La fenêtre options s'ouvre, indiquer ces paramètres:

**-Opacité:80 -Ombre portée coché -Delta X: 3 -Delta Y: 3 -Couleur: noir -Opacité: 70 -Style: lissé** 

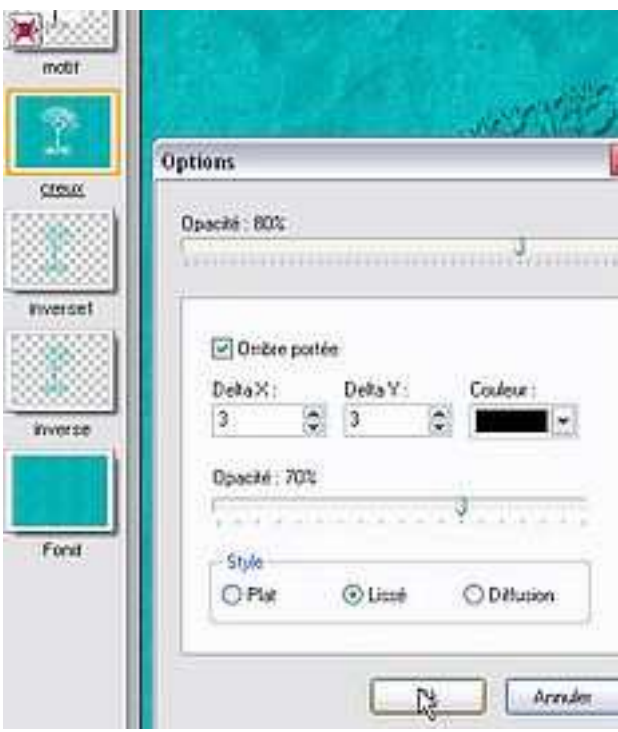

-Passer au calque "inverse1" et définir les options comme suit:

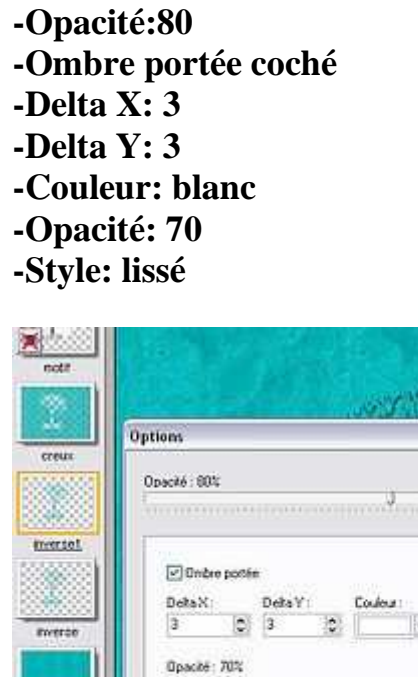

 $\overline{\mathbf{z}}$ commodianma  $\left\Vert \bullet\right\Vert$ ÷ **ASSISTENT Castronic** Fond Style  $OPM$ O Listé O Diffusion  $\begin{tabular}{|c|c|c|c|} \hline & $p$ & \multicolumn{3}{|c|}{\multicolumn{3}{c|}{\multicolumn{3}{c|}{\multicolumn{3}{c|}{\multicolumn{3}{c|}{\multicolumn{3}{c|}{\multicolumn{3}{c|}{\multicolumn{3}{c|}{\multicolumn{3}{c|}{\multicolumn{3}{c|}{\multicolumn{3}{c|}{\multicolumn{3}{c|}{\multicolumn{3}{c|}{\multicolumn{3}{c|}{\multicolumn{3}{c|}{\multicolumn{3}{c|}{\multicolumn{3}{c|}{\multicolumn{3}{c|}{\multicolumn{3}{c|}{\multicolumn{$ 

-Activer la vignette du calque "inverse":

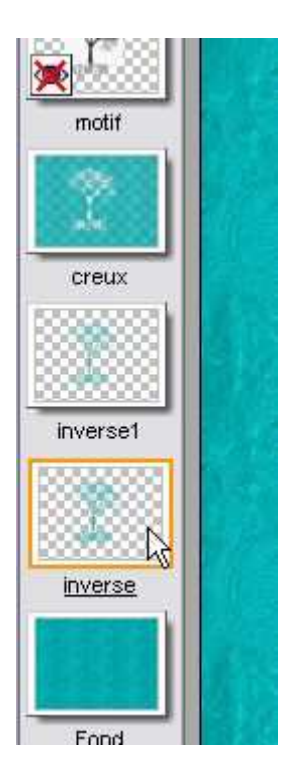

-Et appliquer le filtre : correction gamma - comme ça:

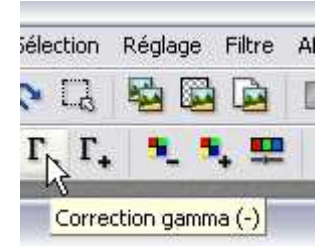

Maintenant vous pouvez si vous souhaitez le modifier par la suite, enregistrer votre fichier au format:. pfi, pour cela, menu fichier ==>> enregistrer sous.

Puis :

-menu calque ==>> fusionner tous les calques visibles.

-menu fichier ==>> enregistrer sous, au format jpeg.

Auteur tutoriel : graphofil